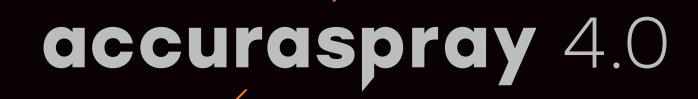

### **Quick set-up guide**

Online monitoring of thermal spray processes for the shop floor

# tecnar

tecnar our sensors, your productivity

# **Before you begin**

#### **Unpacking the parts**

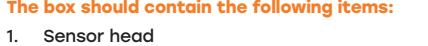

- 2. Controller
- 3. Substrate pyrometer and its support bracket (optional)
- 4. Air filter and hoses
- 5. Controller power cable
- 6. Communication cable between the head and controller
- 7. Wi-Fi antennas
- 8. Spare fuses (not pictured below)
- 9. Neutral density filters (not pictured below)
- 10. Calibration sheets (not pictured below)

Carefully open the box, remove the content pictured below, and set it on a work surface.

## **1. Installing the sensor head head**

#### **Where to install**

Install the sensor head in the spray booth where it is by the robot (spray gun). Also ensure that the sensor head does not interfere with normal<br>spraying operations.

Install the sensor head on a sturdy mounting plate that does not vibrate or move during spraying.

**1**

**2**

**3**

**4**

**5**

**6**

**7**

# **2. Installation procedure**

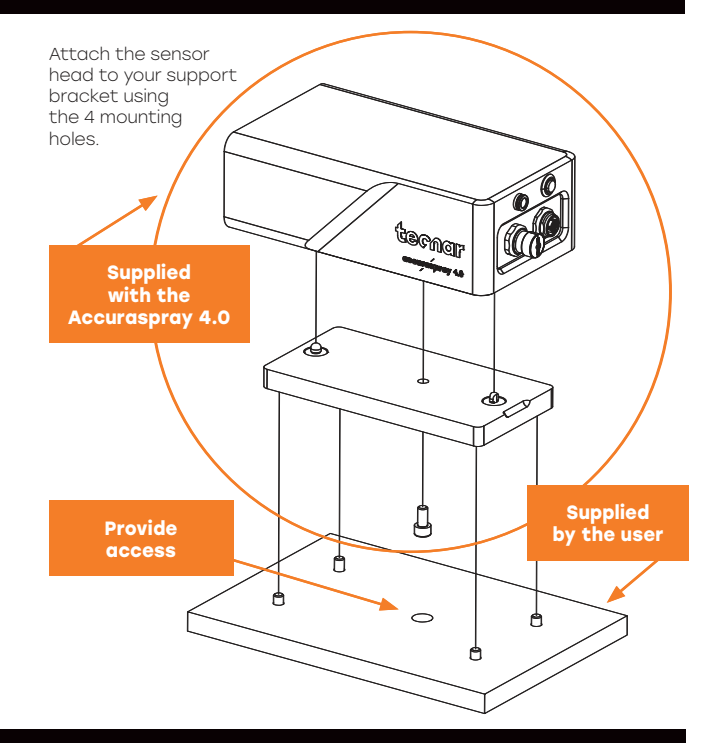

# **3. Adjusting the sensor head**

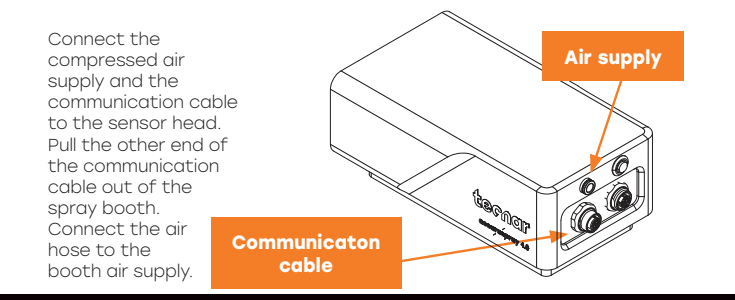

### **5. Adjusting the spray gun position**

Activate the alignment beam by pushing the on button located at the back of the sensor.

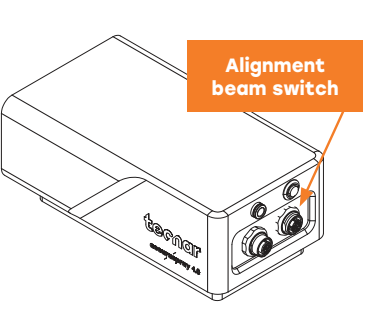

Bring the spray gun near the sensor head as shown on the schematic below. The sensor measurement point is normally set to your standard process spray distance.

Wait until the status LED turns green.

> **Status LED**

The distance between the front of the sensor head and the spray torch axis should be adjusted to 200 mm.

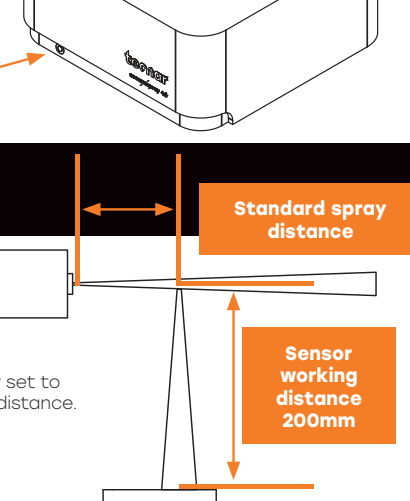

**Power outlet**

**Power switch**

**Communication cable**

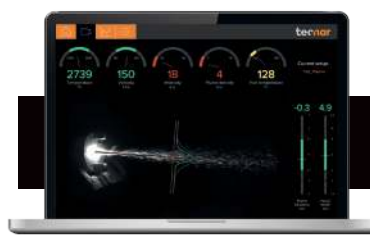

### **6. Accessing the user interface**

The Accuraspray 4.0 user interface is accessible through a web browser but it is not actually hosted on the internet. It is streamed from the Accuraspray controller. We recommend using Google Chrome for optimal performance.

Go to the normal Wi-Fi menu on your computer or tablet and look for "Accura 4.0 – serial number". The password to access the Wi-Fi is "accura.wifi".

Open your browser and enter the URL: http://accurag4-00000000/ to connect to the Accuraspray user interface. Replace the zeros with the serial number of the unit you are trying to connect. The serial number consists of 8 digits which can be found in the Wi-Fi network name or under the controller.

#### **You are now ready for your free online training. Please contact us at service@tecnar.com to book your appointment.**

See the Accuraspray 4.0 user's manual for complete system description. www.spraysensors.tecnar.com/ accuraspray4-usermanual

# **4. Installing the controller**

⊞

**Where to install** Install the controller outside

Connect the sensor head communication cable. Connect the power cable to the controller and into a power socket. Flip the Accuraspray controller power switch to ON.

**Wi-Fi antennas**

the spray booth. **Installation procedure** Install the Wi-F antennas on the controller.